## **Инструкция по добавлению видеофайла с видеохостинга YouTube**

## 1. В курсе нажимаем + Добавить элемент или ресурс

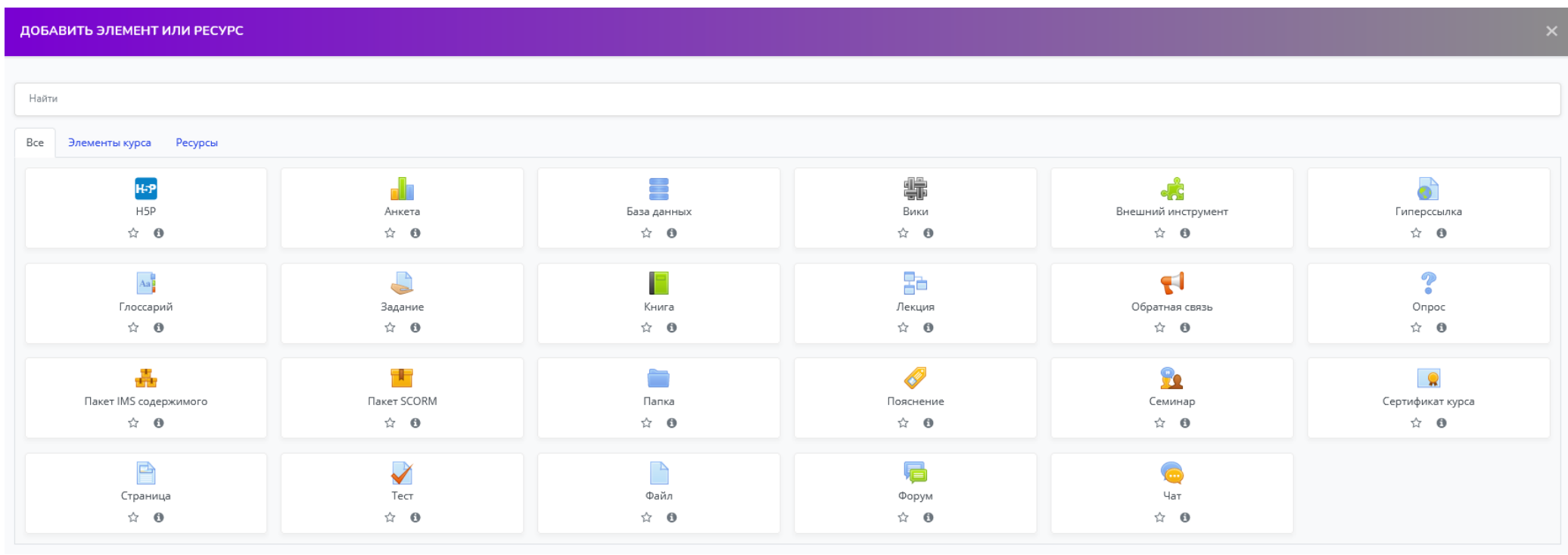

2. Выбираем ресурс Гиперссылка

☆ ◎

3. Заполняем поля «Название», «Описание», «Адрес (URL)»

# 4. Сохраняем результаты внизу страницы

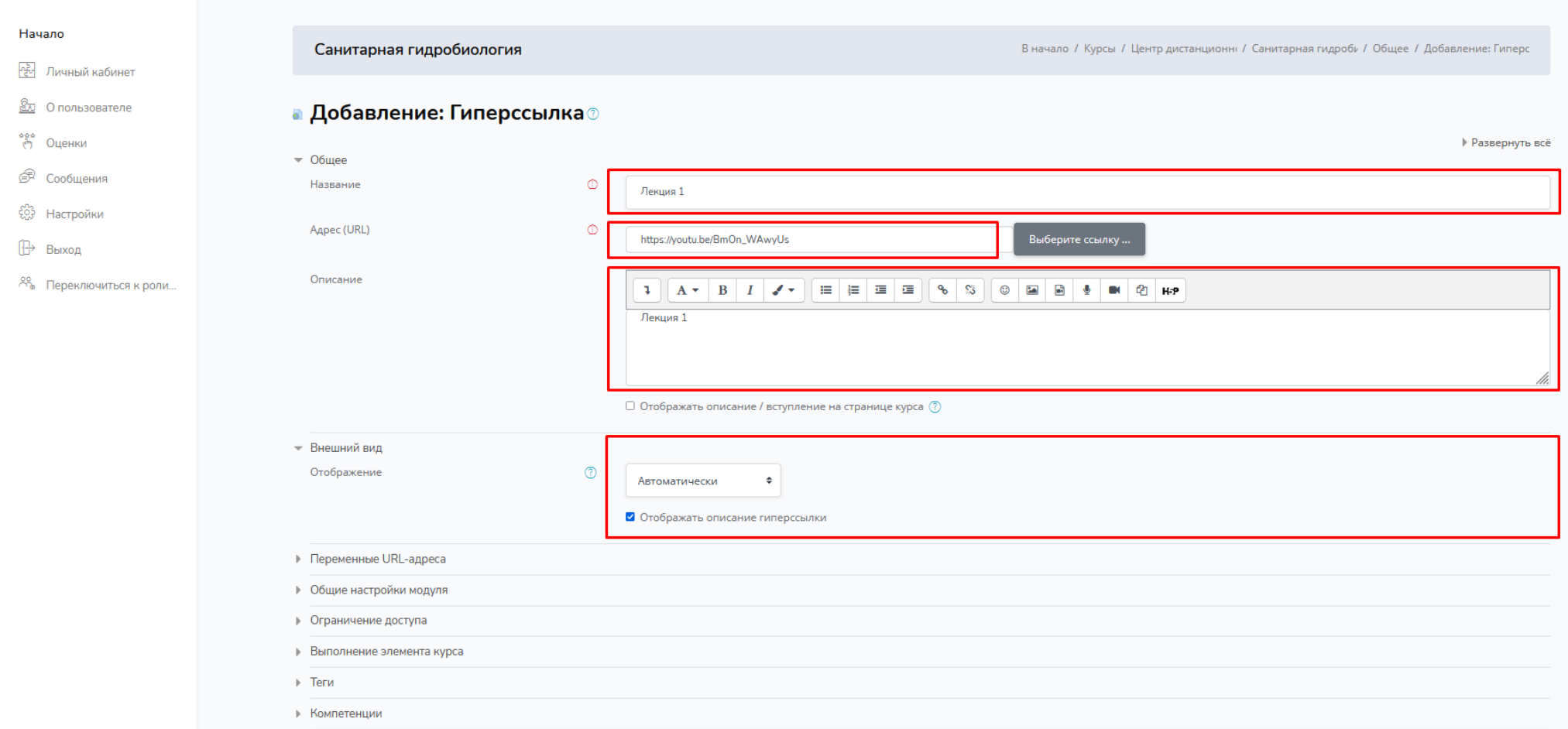

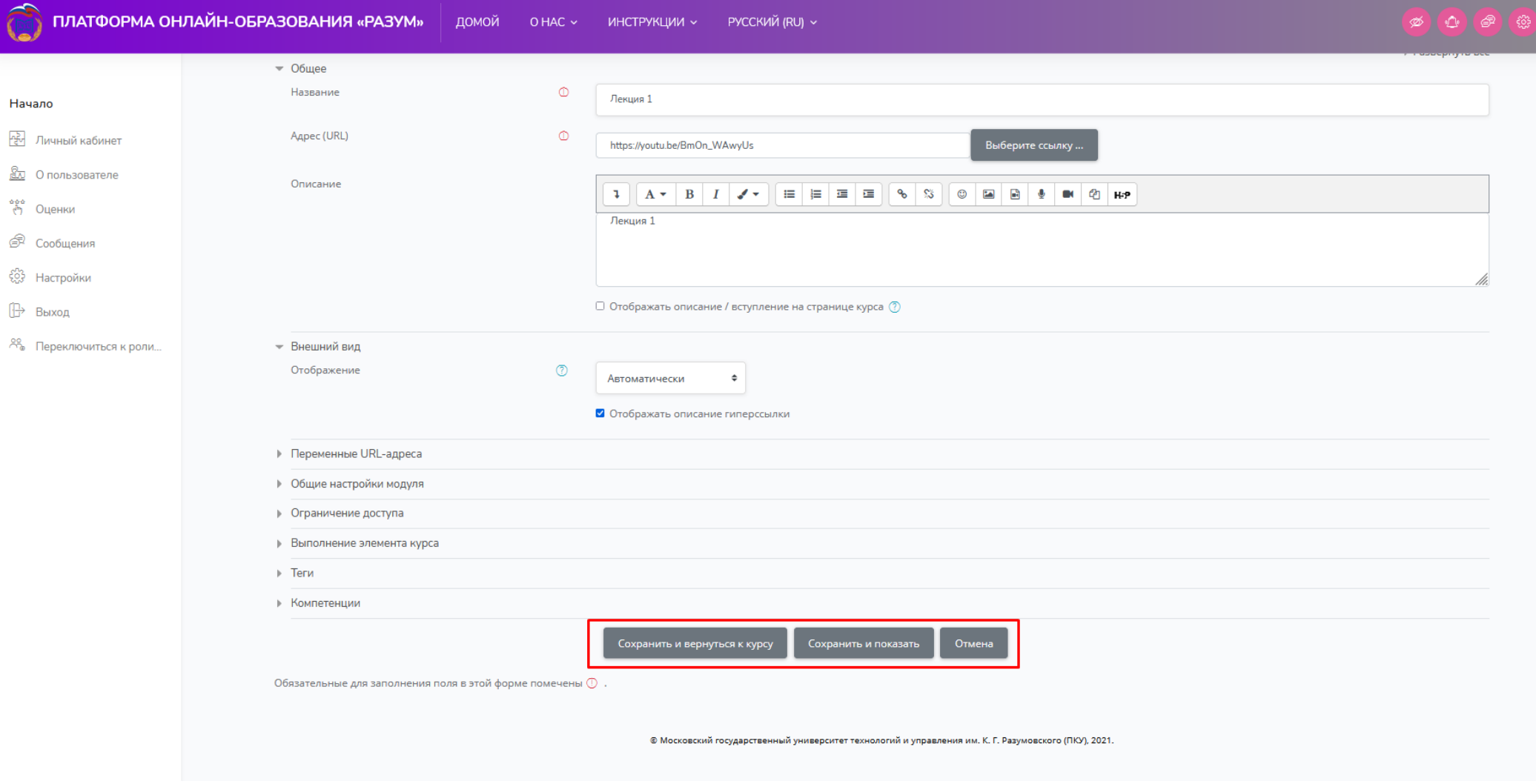

5. При нажатии на созданный элемент курса откроется страница на YouToube свидеофайлом

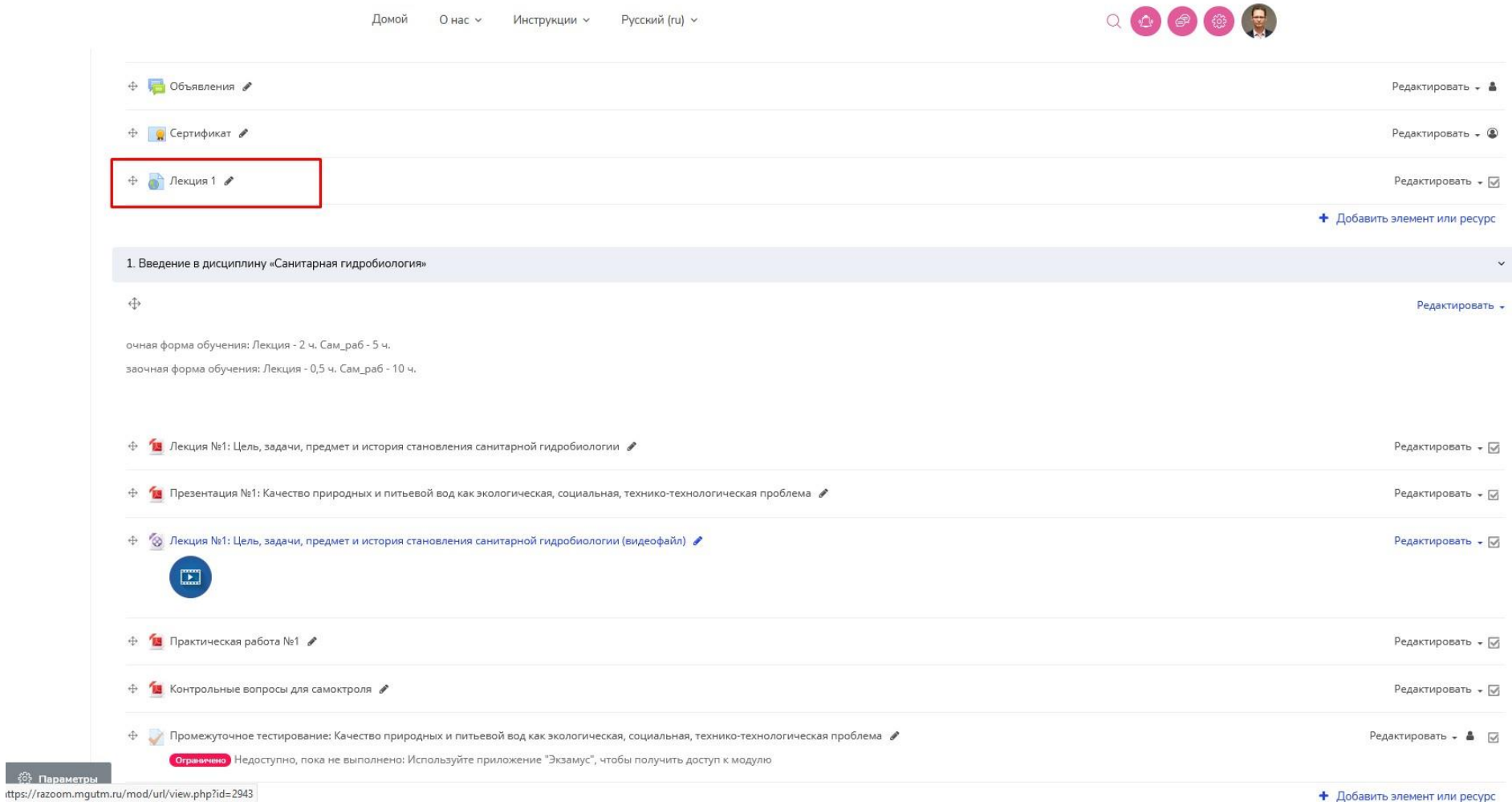

# 6. Альтернативный вариант (открытие файла с видеохостинга напрямую в курсе):В качестве добавляемого ресурса

 $\uparrow$ 

выбираем «Страница»

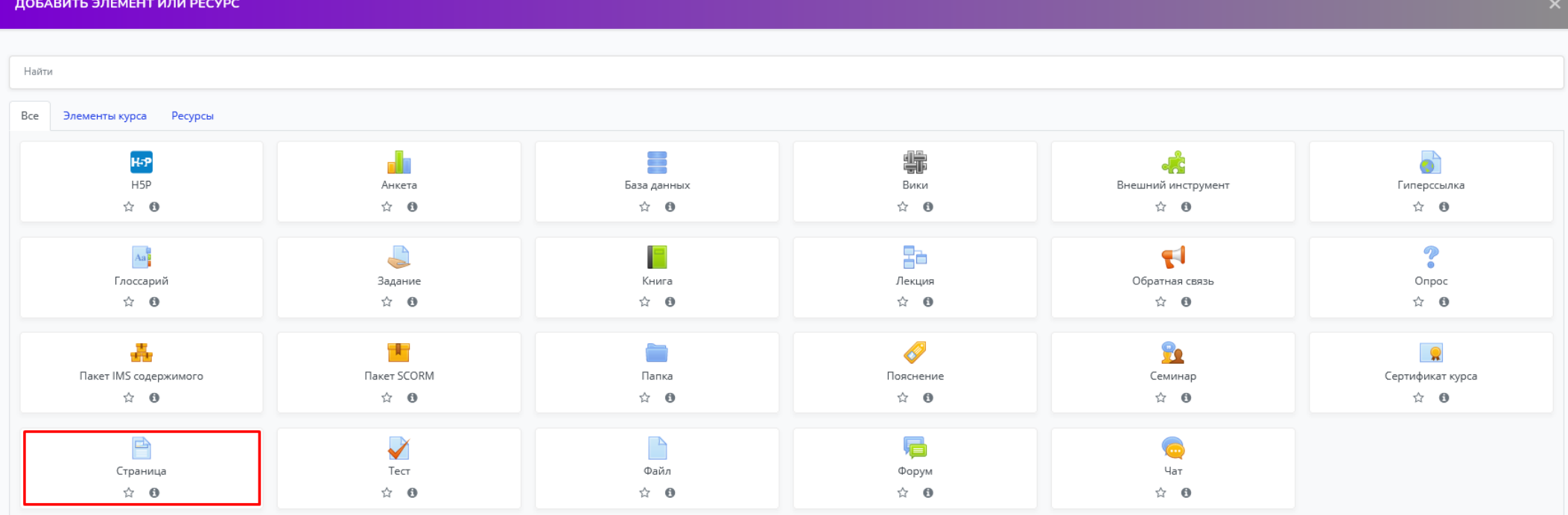

Заполняем поле «Название» и в «Содержание страницы» жмем «Вставить илиотредактировать файл аудио/видео»

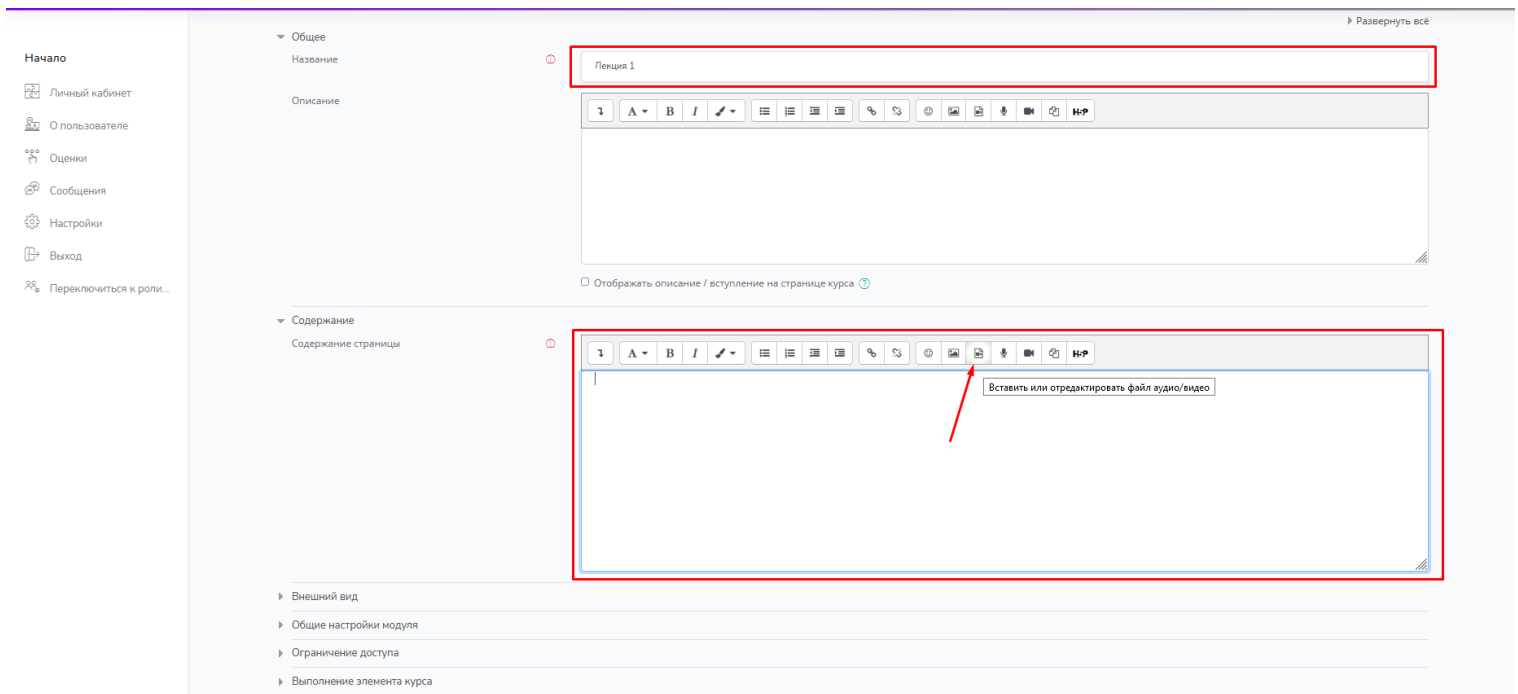

### Заполняем поле «URL источника» и «Название»

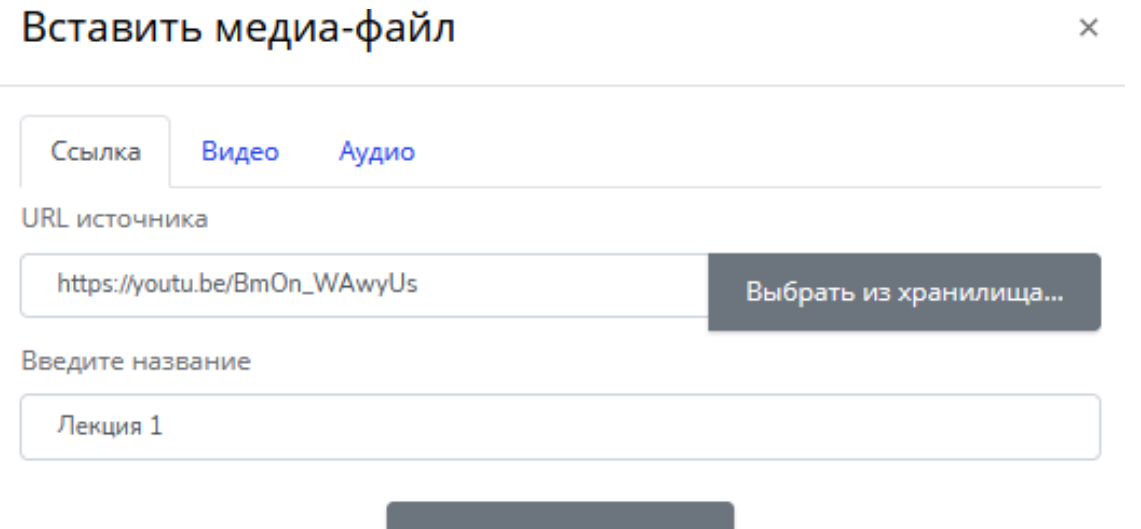

Вставить медиа-файл

#### Сохраняем результаты внизу страницы

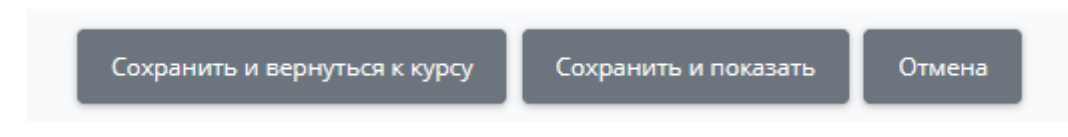

При открытии созданного элемента курса файл с видеохостинга откроется напрямую встранице курса

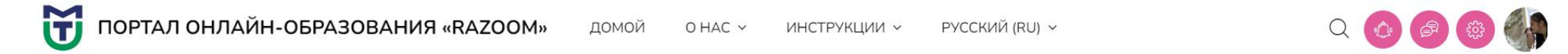

#### Раздел 1. Тема 3. «Православные ценности в традициях семейного воспитания казаков»

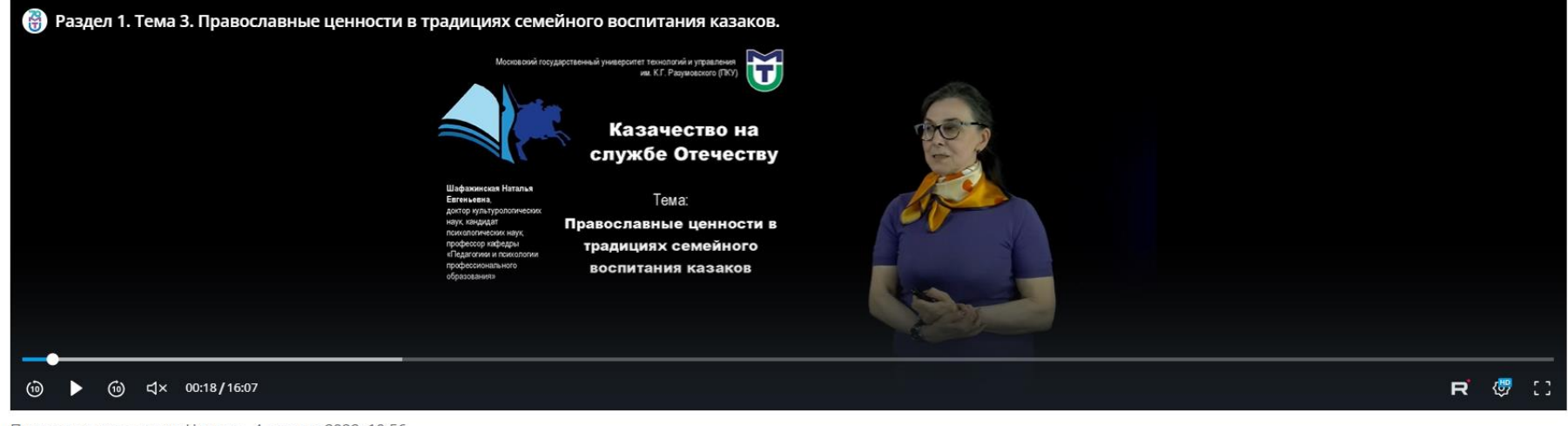

Последнее изменение: Четверг, 4 августа 2022, 10:56

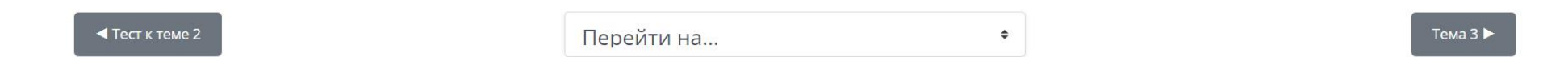